# **brother**

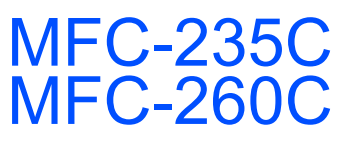

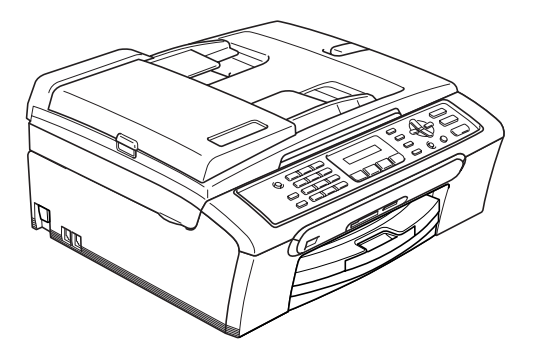

Antes de utilizar o aparelho, tem de configurar o equipamento e instalar o software. Leia este Guia de Instalação Rápida e siga as instruções para instalar e configurar correctamente o aparelho.

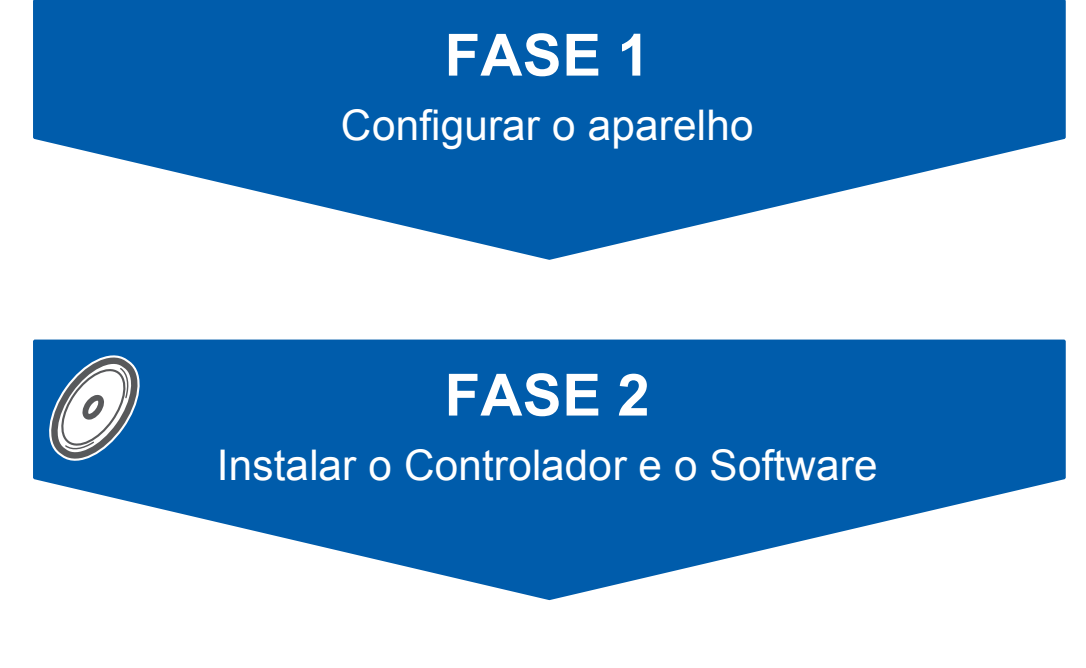

## **A Configuração está completa!**

Guarde este Guia de Instalação Rápida, o Manual do Utilizador e o CD-ROM fornecido num local adequado, onde os possa consultar rápida e facilmente em qualquer altura.

## **<sup>1</sup> Símbolos utilizados neste guia**

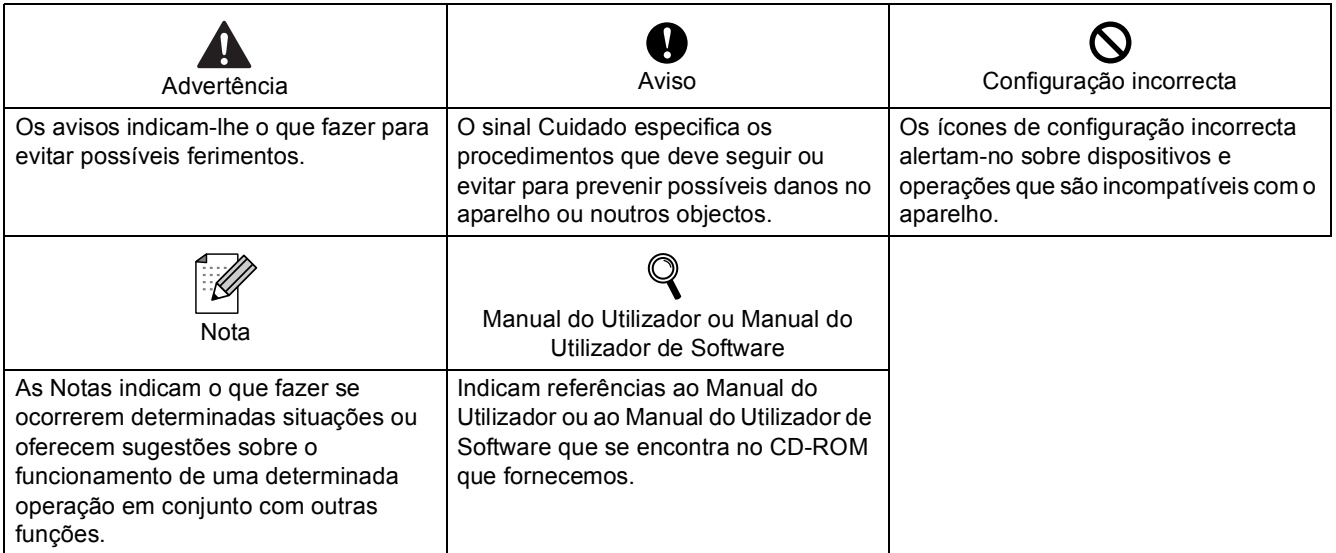

## **Como Começar**

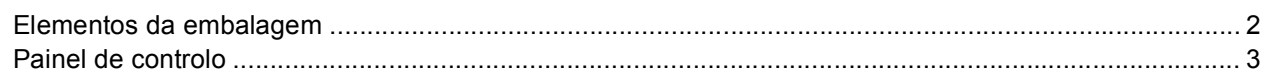

## FASE 1-Configurar o aparelho

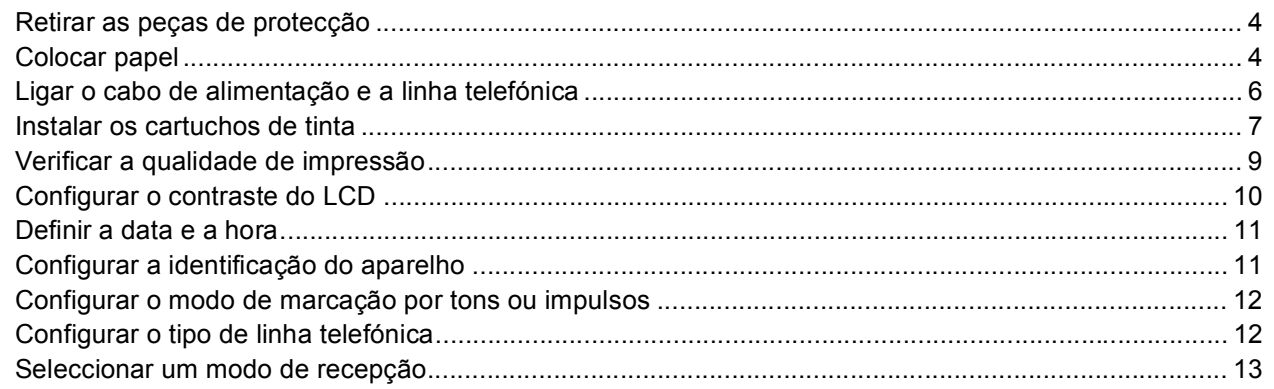

## FASE 2-Instalar o Controlador e o Software

## Windows®

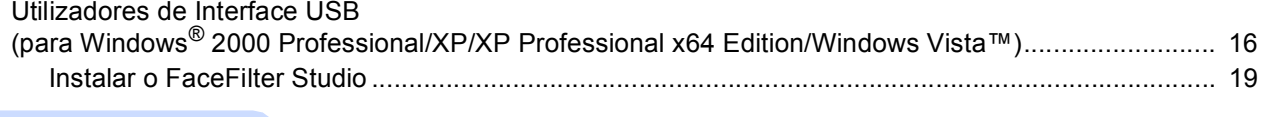

## Macintosh<sup>®</sup>

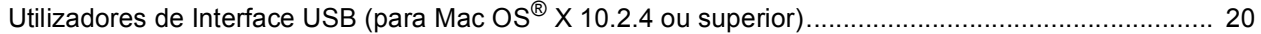

## Instalar o FaceFilter Studio Ajuda

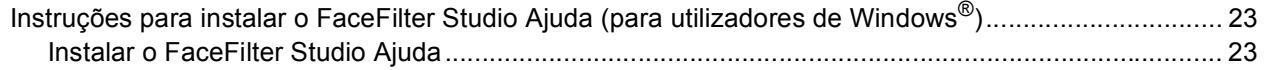

## **Consumíveis**

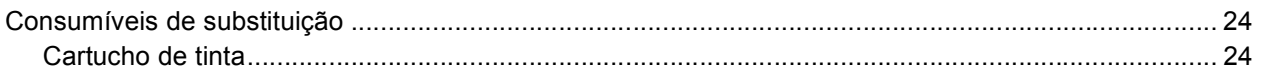

## <span id="page-3-1"></span><span id="page-3-0"></span>**<sup>1</sup> Elementos da embalagem**

Os elementos incluídos na embalagem podem ser diferentes de país para país. Guarde todos os materiais de embalagem e a caixa para a eventualidade de ter de transportar o aparelho.

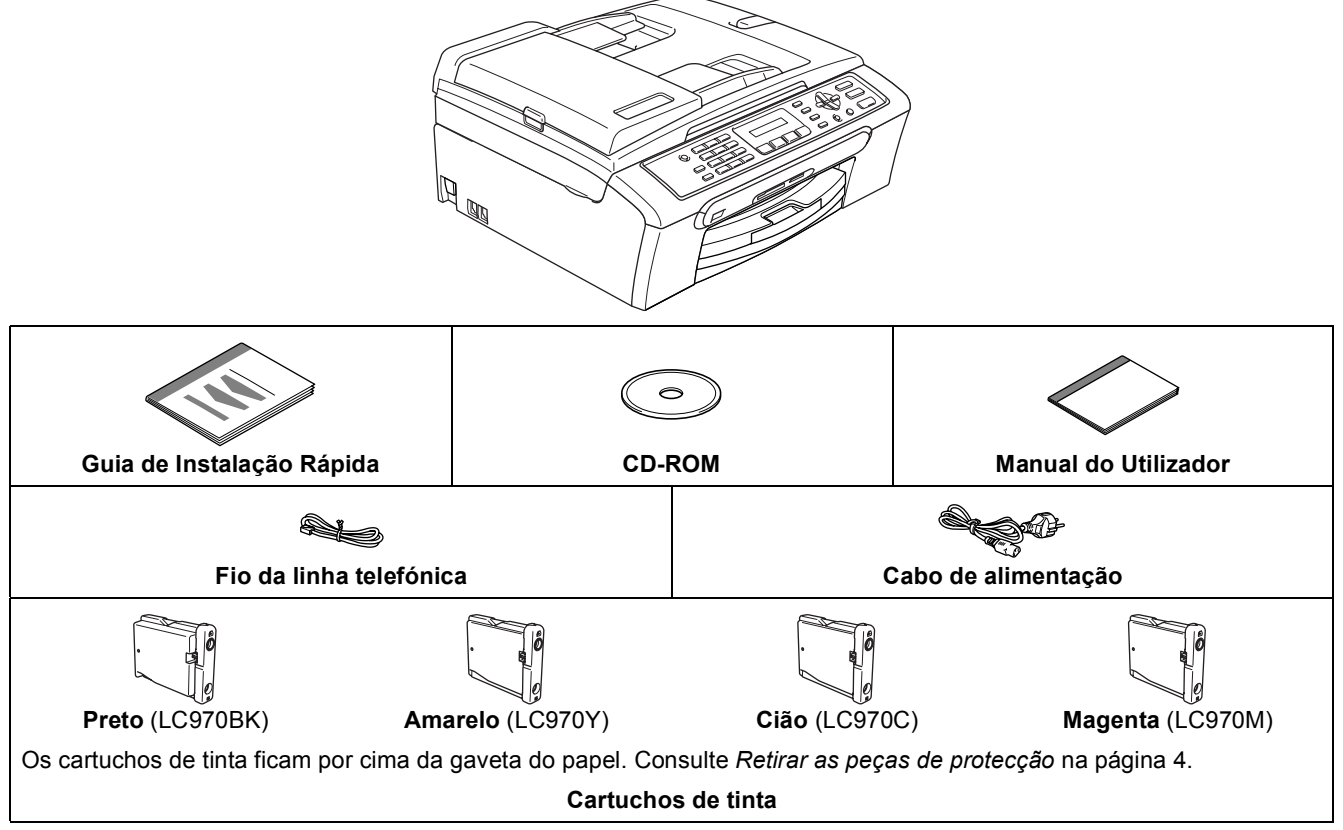

O cabo de interface USB não é um acessório incluído.

Certifique-se de que utiliza um cabo USB 2.0 que não exceda os 2 metros de comprimento.

O aparelho está equipado com um cabo de interface USB compatível com a especificação USB 2.0.

■ NÃO ligue o cabo de interface nesta altura.

A ligação do cabo de interface deve ser efectuada durante o processo de instalação do software.

## <span id="page-4-0"></span>**<sup>2</sup> Painel de controlo**

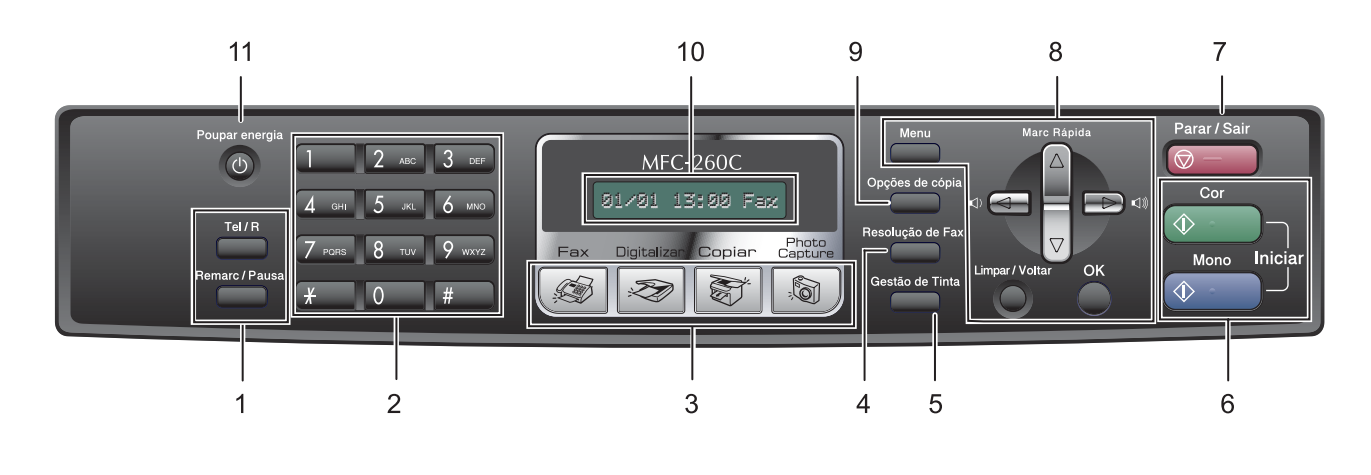

- 1 Teclas de fax e de telefone
- 2 Teclado de marcação
- 3 Teclas de modo
- 4 Tecla Resolução de Fax
- 5 Tecla Gestão de Tinta
- 6 Teclas Iniciar

 $\mathbb{Q}$ 

- 7 Tecla Parar/Sair
- 8 Teclas Menu
- 9 Tecla Opções de cópia
- 10 LCD (ecrã de cristais líquidos)
- 11 Tecla Poupar energia
- *Para obter mais informações sobre o painel de controlo, consulte a Apresentação do painel de controlo no Capítulo 1 do Manual do Utilizador.*

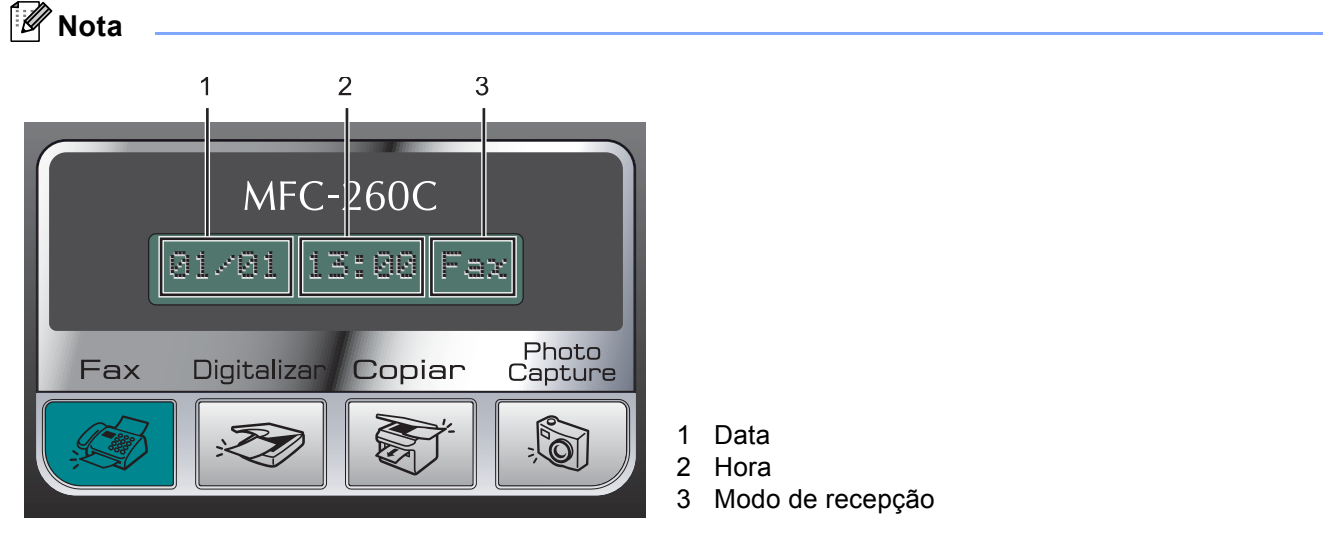

*Quando está inactivo (não está a ser utilizado), o aparelho regressa ao ecrã predefinido acima indicado. O ecrã predefinido indica a data, a hora e o modo de recepção actual.*

As ilustrações deste Guia de Instalação Rápida baseiam-se no modelo MFC-260C.

# <span id="page-5-0"></span>**Configurar o aparelho FASE 1**

<span id="page-5-1"></span>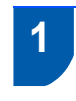

## <span id="page-5-2"></span> **1 Retirar as peças de protecção**

- Retire a fita e a película de protecção que envolve o vidro do digitalizador.
- **2** Retire a embalagem de espuma (1) que contém os cartuchos de tinta da parte superior da gaveta do papel.

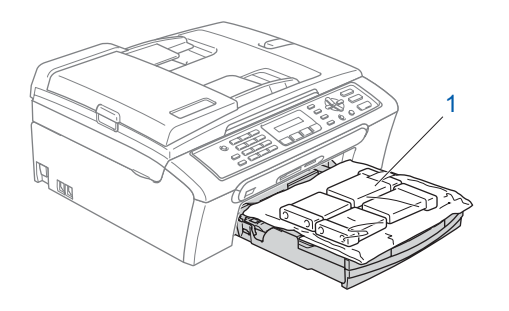

### **Configuração incorrecta**

**NÃO ligue o cabo USB. A ligação do cabo USB é efectuada durante o processo de instalação do software.**

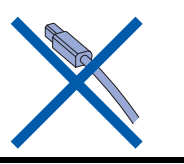

## <span id="page-5-3"></span> **2 Colocar papel**

*Pode colocar até 100 folhas de papel de*   $\mathbb Q$ *80 g/m2.*

*Para mais informações, consulte Papel admitido e outros materiais no Capítulo 2 do Manual do Utilizador.*

**1** Retire a gaveta do papel completamente para fora do aparelho e levante a tampa da gaveta de saída do papel (1).

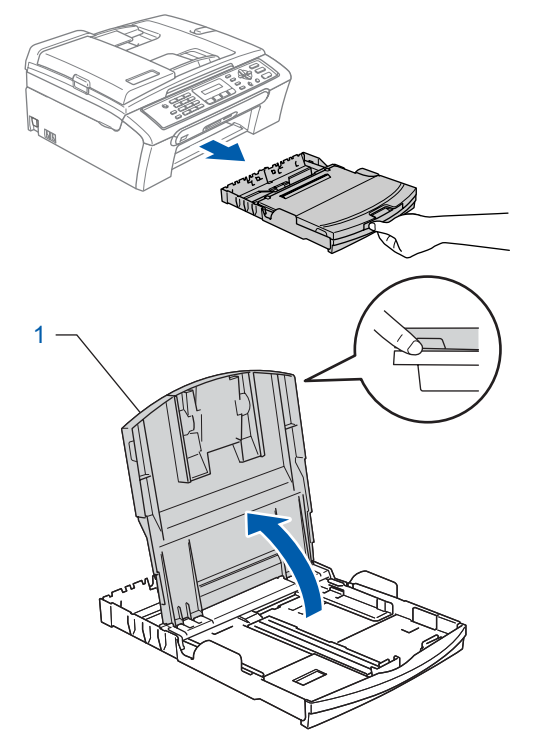

2 Prima e faça deslizar as guias laterais do papel (1) e a guia do comprimento do papel (2) de forma a ajustá-las ao tamanho do papel.

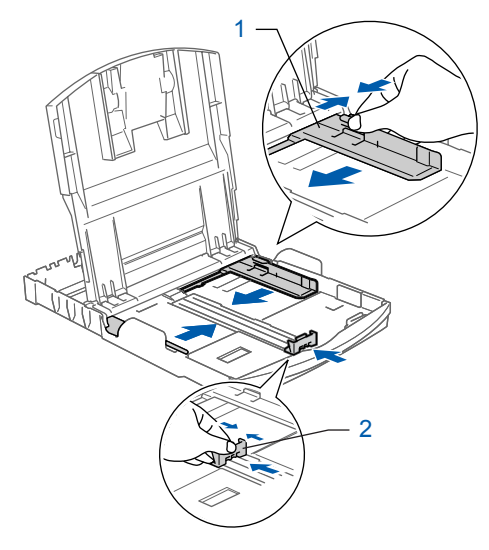

## **Configurar o aparelho**

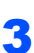

 $3<sup>5</sup>$  Folheie bem a pilha de papel para evitar encravamentos e uma alimentação errada.

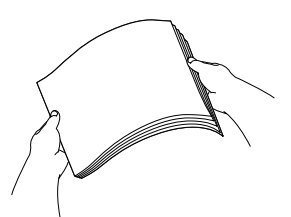

4 Coloque o papel na respectiva gaveta, com o lado para impressão virado para baixo e a margem superior virada para cima. Verifique se o papel está plano na gaveta.

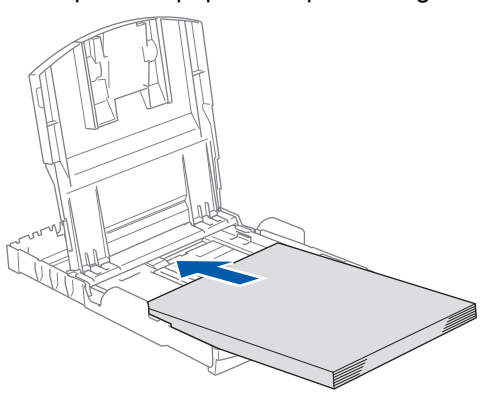

## **Nota**

*Quando utilizar papel de formato Legal, prima sem soltar o botão de libertação da guia universal (1) à medida que desliza para fora a parte frontal da gaveta do papel.*

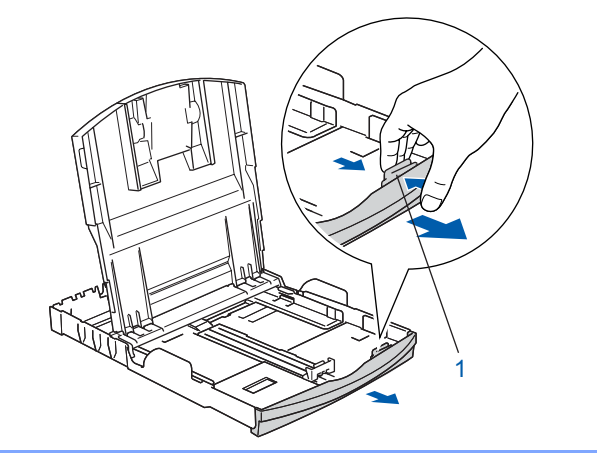

5 Ajuste com cuidado as guias laterais ao papel, com ambas as mãos. Certifique-se de que as guias do papel tocam nas extremidades do papel.

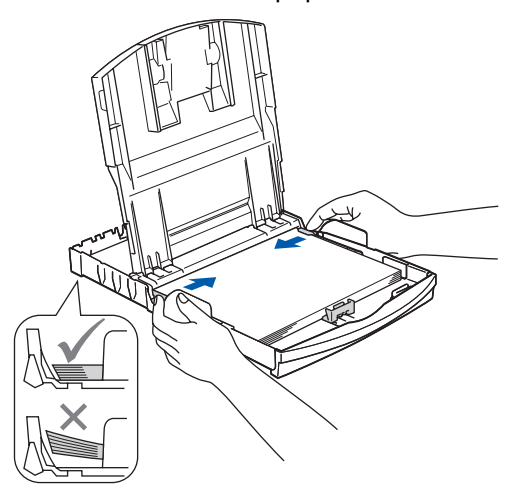

### **Nota**

*Tenha cuidado para não empurrar o papel demasiado para dentro, pois este pode levantarse na parte de trás da gaveta e causar problemas na alimentação de papel.*

**6** Feche a tampa da gaveta de saída do papel (1).

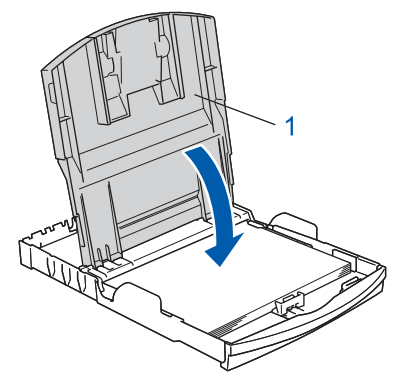

**7** Lentamente, encaixe a gaveta do papel completamente no aparelho.

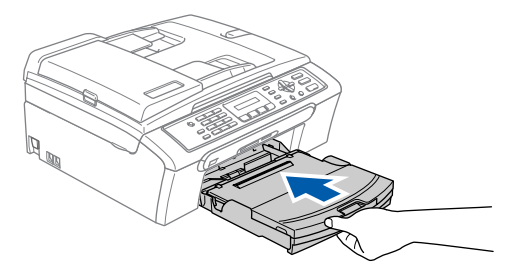

8 Mantendo a gaveta do papel no lugar devido, puxe para fora o suporte do papel  $\tilde{p}$  até ouvir um estalido e, em seguida, abra a aba do suporte do papel  $(2)$ .

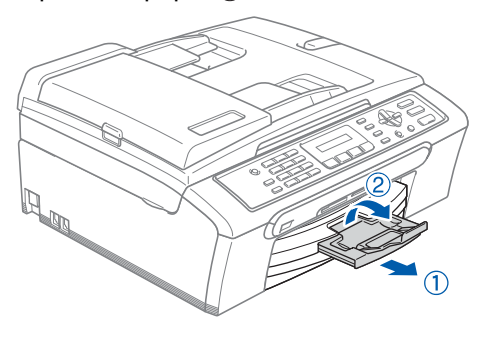

## **Nota**

*Não utilize a aba do suporte do papel (2) para papel de formato Legal.*

## <span id="page-7-0"></span> **3 Ligar o cabo de alimentação e a linha telefónica**

Ligue o cabo de alimentação.

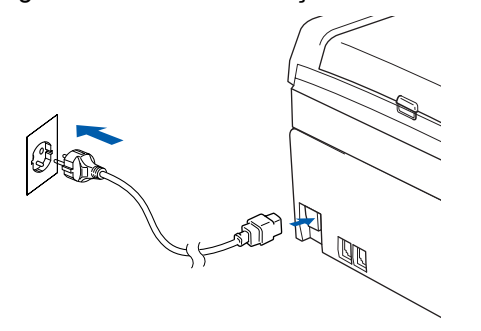

## **Advertência**

O aparelho deve estar equipado com uma ficha com ligação à terra.

2 Ligue o fio da linha telefónica. Ligue uma extremidade do fio da linha telefónica à tomada do aparelho com a indicação **LINE** e a outra extremidade a uma tomada de parede modular.

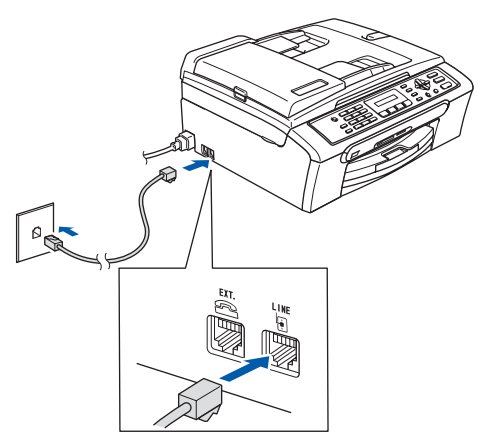

### **Configuração incorrecta**

**NÃO ligue o cabo USB. A ligação do cabo USB é efectuada durante o processo de instalação do software.**

## **Advertência**

Como o aparelho está ligado à terra através da tomada eléctrica, pode proteger-se de possíveis situações de perigo eléctrico derivadas da rede telefónica mantendo o cabo de alimentação ligado ao aparelho quando o ligar a uma linha telefónica. De igual modo, pode proteger-se quando pretender mudar o aparelho de lugar, desligando primeiro a linha telefónica e, em seguida, o cabo de alimentação.

## **Nota**

*Se partilhar uma linha telefónica com um telefone externo, efectue as ligações da seguinte forma:*

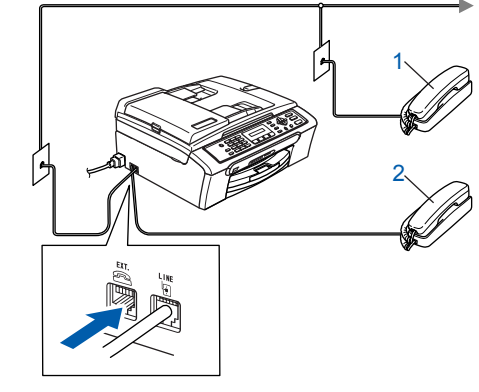

- *1 Extensão*
- *2 Telefone externo*

## **Nota**

Q

*Se partilhar uma linha telefónica com um dispositivo de atendimento externo, efectue as ligações da seguinte forma:*

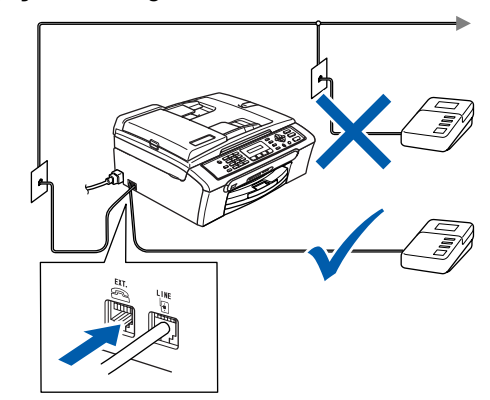

*Se tiver um aparelho de atendimento externo, configure o modo de recepção para "TAD externo". Para mais informações, consulte Ligar um TAD (dispositivo de atendimento automático) externo no Capítulo 7 do Manual do Utilizador.*

## **Configurar o aparelho**

<span id="page-8-0"></span> **4 Instalar os cartuchos de tinta**

#### **Advertência** A.

Se a tinta entrar em contacto com os olhos, laveos imediatamente com água e, em caso de irritação, consulte um médico.

**1** Certifique-se de que o aparelho está ligado. O LCD indica:

#### Sem Cartucho

Abra a tampa do cartucho de tinta (1).

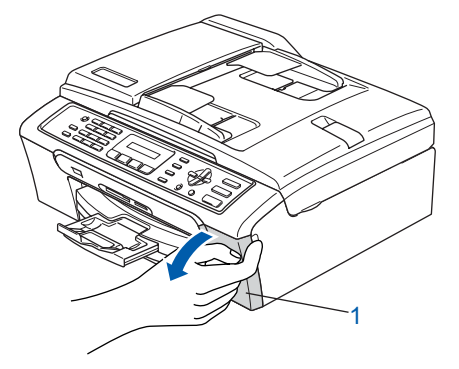

 $\overline{\mathbf{3}}$  Puxe para baixo todos os manípulos de libertação do encaixe e retire a peça de protecção amarela (1).

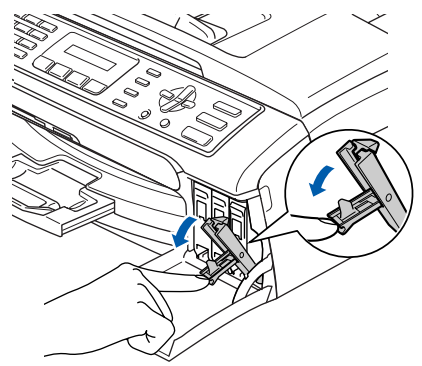

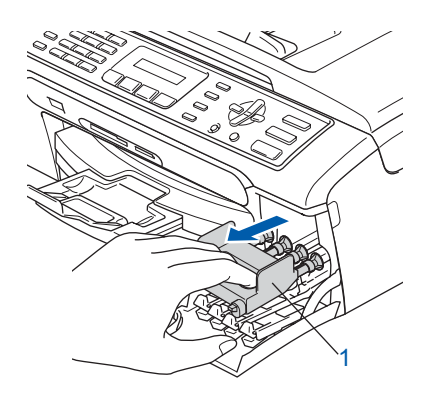

**Nota**

*Não deite fora a peça de protecção amarela. Irá necessitar dela se transportar o aparelho.*

4 Retire o cartucho de tinta.

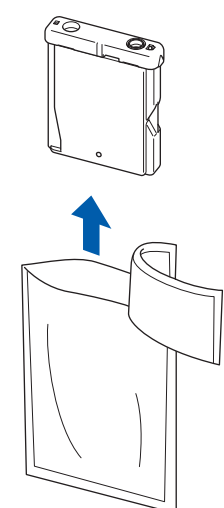

1

5 Com cuidado, retire a tampa de protecção amarela (1).

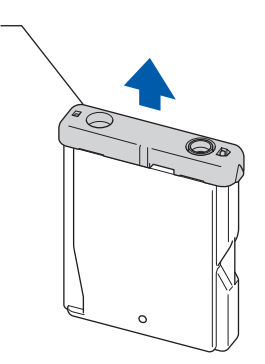

**Configuração incorrecta NÃO toque na zona indicada na figura seguinte.**

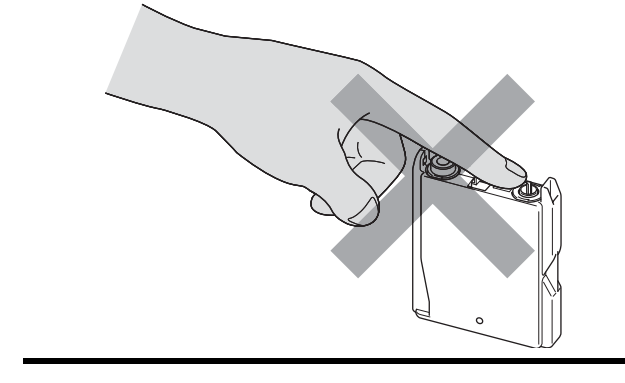

## **Nota**

*Se a tampa de protecção amarela sair quando abrir o saco, o cartucho não ficará danificado.*

# **Configurar o aparelho FASE 1**

**6** Instale cada cartucho de tinta na direcção indicada pela seta da etiqueta. Tenha o cuidado de fazer corresponder a cor do manípulo de libertação do encaixe (1) com a cor do cartucho de tinta (2), como indica a figura seguinte.

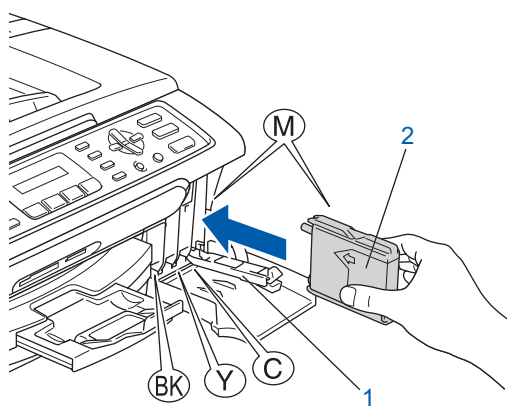

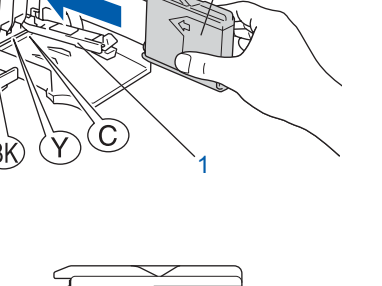

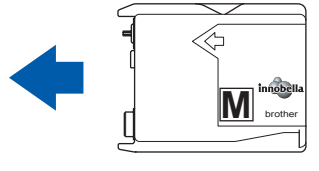

7 Levante cada manípulo de libertação do encaixe e empurre-o com cuidado até ouvir um estalido; em seguida, feche a tampa do cartucho de tinta.

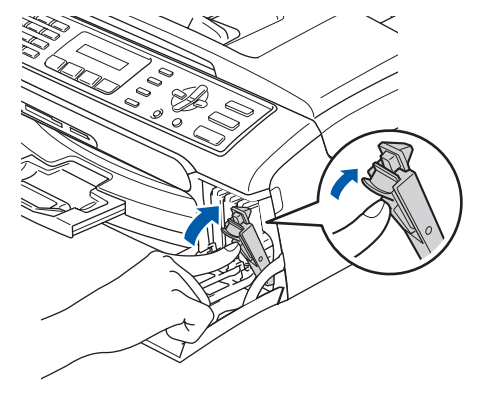

**Nota**

*Se no LCD aparecer Instale Preto, Instale Amarelo, Instale Cião ou Instale Magenta depois de instalar os cartuchos de tinta, verifique se os cartuchos estão instalados correctamente.*

Quando os cartuchos de tinta são instalados pela primeira vez, o aparelho prepara e limpa o sistema de tubo de tinta. Este processo inicial demora mais tempo do que um ciclo de limpeza normal, mas ocorre apenas uma vez. O LCD indica:

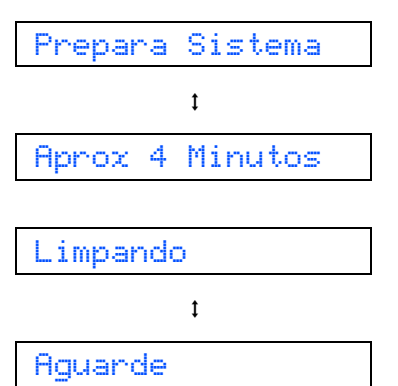

## **Configurar o aparelho**

## **Aviso**

- NÃO retire os cartuchos de tinta se não for necessário substitui-los. Se o fizer, poderá reduzir a quantidade da tinta e o aparelho não saberá a quantidade de tinta que resta no cartucho.
- NÃO agite os cartuchos de tinta. Se a tinta manchar roupa ou a pele, lave imediatamente com sabão ou detergente.
- NÃO insira e retire os cartuchos repetidamente. Se o fizer, a tinta poderá sair do cartucho.
- Se misturar as cores por ter instalado um cartucho de tinta na posição errada, limpe a cabeça de impressão várias vezes depois de instalar o cartucho na posição correcta. (Consulte *Limpar a cabeça de impressão no Anexo B do Manual do Utilizador*.)
- Depois de abrir um cartucho de tinta, instale-o no aparelho e utilize-o no período de seis meses após a instalação. Utilize cartuchos novos até à data de validade indicada na embalagem.
- NÃO desmonte nem abra o cartucho de tinta, porque isso pode fazer com que a tinta verta do cartucho.
- Os aparelhos multifunções da Brother foram concebidos para utilizar tinta de um tipo determinado e atingem um nível de desempenho excelente quando utilizam cartuchos de tinta originais Brother.

A Brother não garante este desempenho óptimo se utilizar tinta ou cartuchos com outras especificações. Por conseguinte, a Brother não recomenda a utilização de cartuchos que não sejam cartuchos originais Brother neste aparelho, nem a recarga de cartuchos vazios com tinta de outra origem. Se causar danos na cabeça de impressão ou noutras peças do aparelho por utilizar produtos incompatíveis neste aparelho, todas as reparações efectuadas não serão cobertas pela garantia.

## <span id="page-10-0"></span> **5 Verificar a qualidade de impressão**

**1** Quando o ciclo de limpeza terminar, o LCD indica:

Coloque Papel e

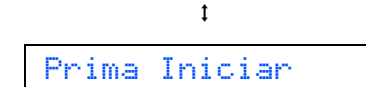

2 Certifique-se de que colocou papel de formato A4, Letter ou Legal na gaveta do papel. Prima **Iniciar Cor**.

O aparelho começa a imprimir a folha de verificação da qualidade de impressão (apenas durante a instalação inicial dos cartuchos de tinta).

<span id="page-10-1"></span>3 Verifique a qualidade dos quatro blocos de cor na folha.

(preto/amarelo/cião/magenta)

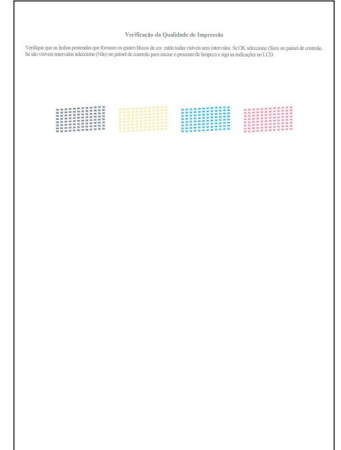

**Configuração incorrecta**

**Evite tocar na superfície impressa do papel logo a seguir à impressão; a superfície impressa pode não estar completamente seca e pode sujar os dedos.**

### **Configurar o aparelho FASE 1**

 $\overline{4}$  O LCD indica:

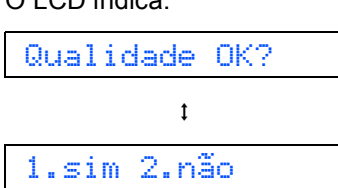

- Se todas as linhas estiverem nítidas e visíveis, prima **1** (sim) no teclado de marcação para terminar a verificação da qualidade.
- Se faltarem linhas curtas, prima **2** (não) no teclado de marcação e avance para o passo [5](#page-11-1).

OK Má

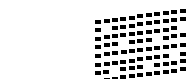

<span id="page-11-1"></span>5 O LCD pergunta se a qualidade de impressão é boa para a impressão a preto e a cores. Prima **1** (sim) ou **2** (não) no teclado de marcação.

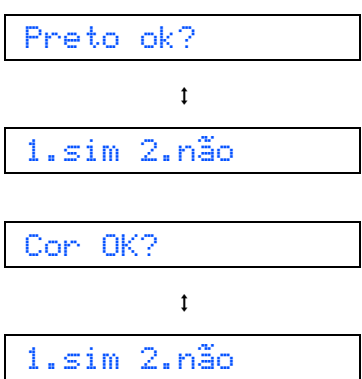

Depois de premir **1** (sim) ou **2** (não) para a impressão a preto e a cores, o LCD indica:

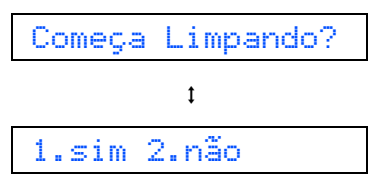

- **6** Prima **1** (sim); o aparelho começa a limpar as cores.
- 7 Quando a limpeza terminar, prima **Iniciar Cor**. O aparelho começa novamente a imprimir a folha de verificação da qualidade de impressão e volta para o passo [3](#page-10-1).

## <span id="page-11-0"></span> **6 Configurar o contraste do LCD**

Pode ajustar o contraste do LCD para obter uma imagem mais nítida e vívida. Se tiver dificuldades em ver o LCD na posição em que se encontra, recomendamos que altere a configuração do contraste para uma melhor visualização.

- 1 Prima **Menu**.
- 2 Prima **1**.
- 3 Prima **7**.
	- Prima  $\triangle$  ou  $\nabla$  para seleccionar Escuro ou Claro.

Contraste:Escuro

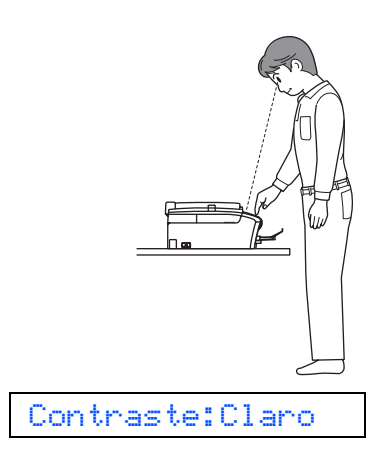

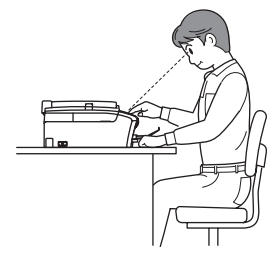

- 5 Prima **OK**.
- 6 Prima **Parar/Sair**.

## **Configurar o aparelho**

<span id="page-12-0"></span>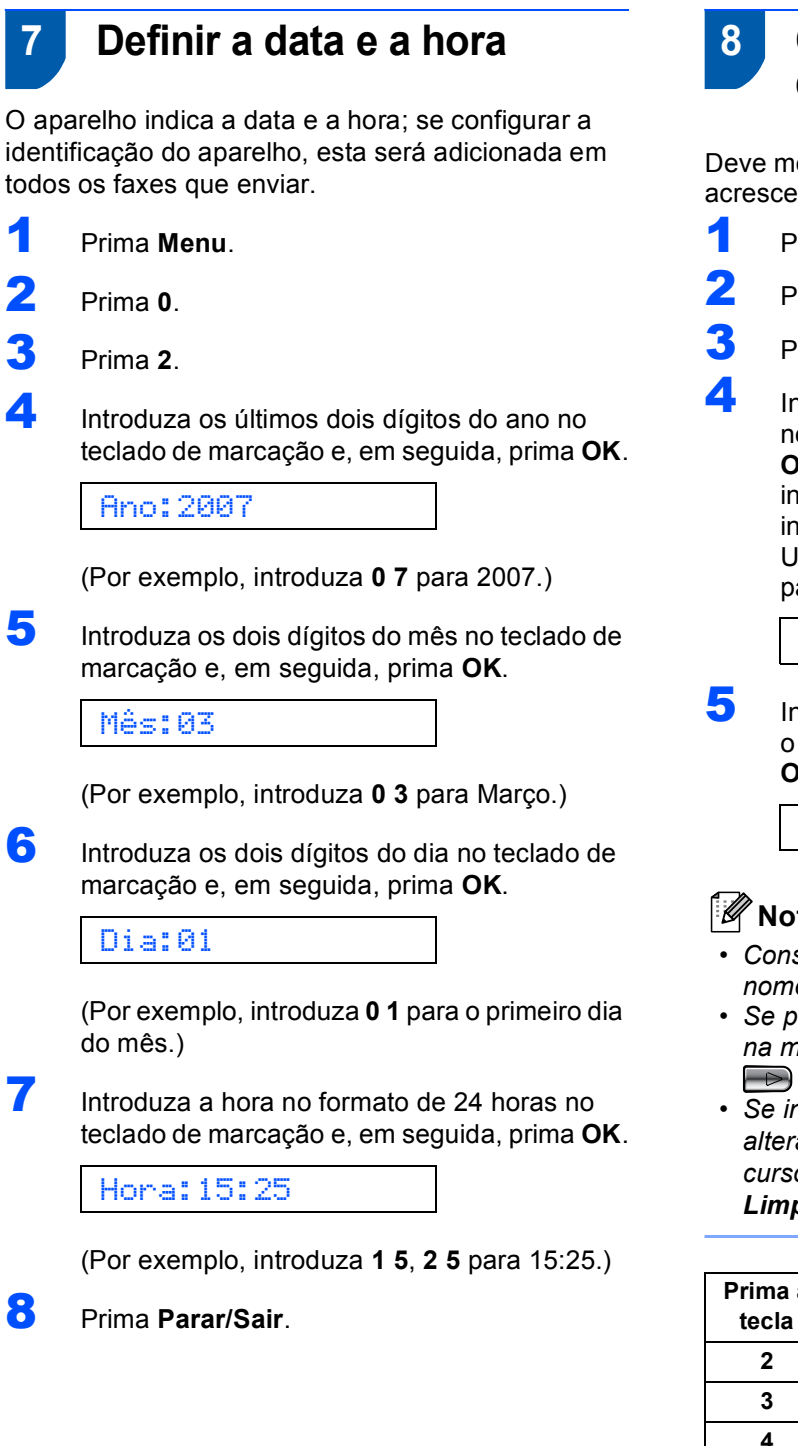

## <span id="page-12-1"></span> **8 Configurar a identificação do aparelho**

Deve memorizar o seu nome e número de fax para o acrescentar em todas as páginas de fax que enviar.

- <span id="page-12-2"></span>1 Prima **Menu**.
- 2 Prima **0**.
- 3 Prima **3**.

Introduza o número do seu fax (até 20 dígitos) no teclado de marcação e, em seguida, prima **OK**. Para introduzir "+" para o código internacional, prima  $*$ . Por exemplo, para introduzir o código de marcação para o Reino Unido "+44", prima **l**, **4**, **4** e, em seguida, a parte restante do número.

Fax:+44XXXXXXXX

**5** Introduza o seu nome (até 20 caracteres) com o teclado de marcação e, em seguida, prima **OK**.

Nome:\_

```
Nota
```
- *Consulte a tabela seguinte para introduzir o seu nome.*
- *Se precisar de introduzir um carácter que esteja na mesma tecla que o carácter anterior, prima para deslocar o cursor para a direita.*
- *Se introduziu uma letra incorrectamente e quiser alterá-la, prima ou para deslocar o cursor para o carácter incorrecto e prima Limpar/Voltar.*

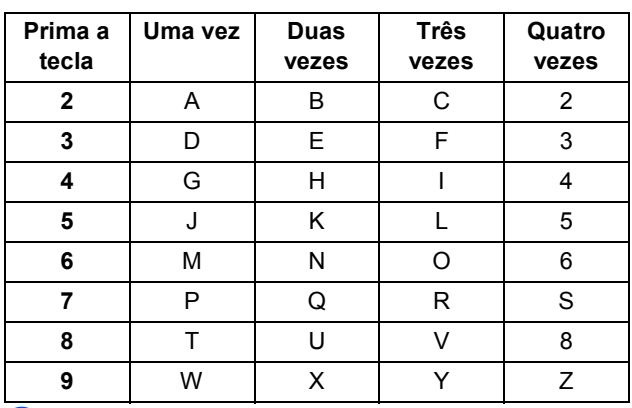

#### 6 Prima **Parar/Sair**.

#### **Nota**

*Se se enganar e quiser voltar a começar, prima Parar/Sair e volte para o passo* [1](#page-12-2)*.*

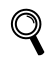

*Para mais informações, consulte Introduzir Texto no Anexo C do Manual do Utilizador.*

# **Configurar o aparelho FASE 1**

## <span id="page-13-0"></span> **9 Configurar o modo de marcação por tons ou impulsos**

O aparelho vem configurado para um serviço de marcação por tons. Se tiver um serviço de marcação por impulsos (rotativa), terá de alterar o modo de marcação.

- 1 Prima **Menu**.
- 2 Prima **0**.
- 3 Prima **4**.
- **4** Prima  $\triangle$  ou  $\nabla$  para seleccionar Pulso (ou Tom). Prima **OK**.
- 5 Prima **Parar/Sair**.

## <span id="page-13-1"></span> **10 Configurar o tipo de linha telefónica**

Se ligar o aparelho a uma linha que utiliza PBX ou ISDN para enviar e receber faxes, é ainda necessário alterar o tipo de linha telefónica através das instruções indicadas a seguir.

- 1 Prima **Menu**.
- 2 Prima **0**.
- 3 Prima **6**.
- **4** Prima **A** ou **v** para seleccionar PBX, ISDN (ou Normal). Prima **OK**.
- 5 Prima **Parar/Sair**.

#### **PBX e TRANSFERIR**

O aparelho está inicialmente configurado para Normal, o que permite que seja ligado a uma linha PSTN (Rede Telefónica Pública Comutada) padrão. No entanto, muitos escritórios utilizam um sistema telefónico central ou Posto Privado de Comutação (PBX). O aparelho pode ser ligado à maior parte dos tipos de PBX. A função de remarcação do aparelho suporta apenas intervalos de remarcação (TBR). O TBR funciona com a maioria dos sistemas PBX, permitindo-lhe ter acesso a uma linha exterior ou enviar chamadas para outra extensão. Esta função é activada quando premir a tecla **Tel/R**.

## <span id="page-14-0"></span> **11 Seleccionar um modo de recepção**

Existem quatro modos de recepção possíveis: Somente Fax, Fax/Tel, Manual e TAD externo.

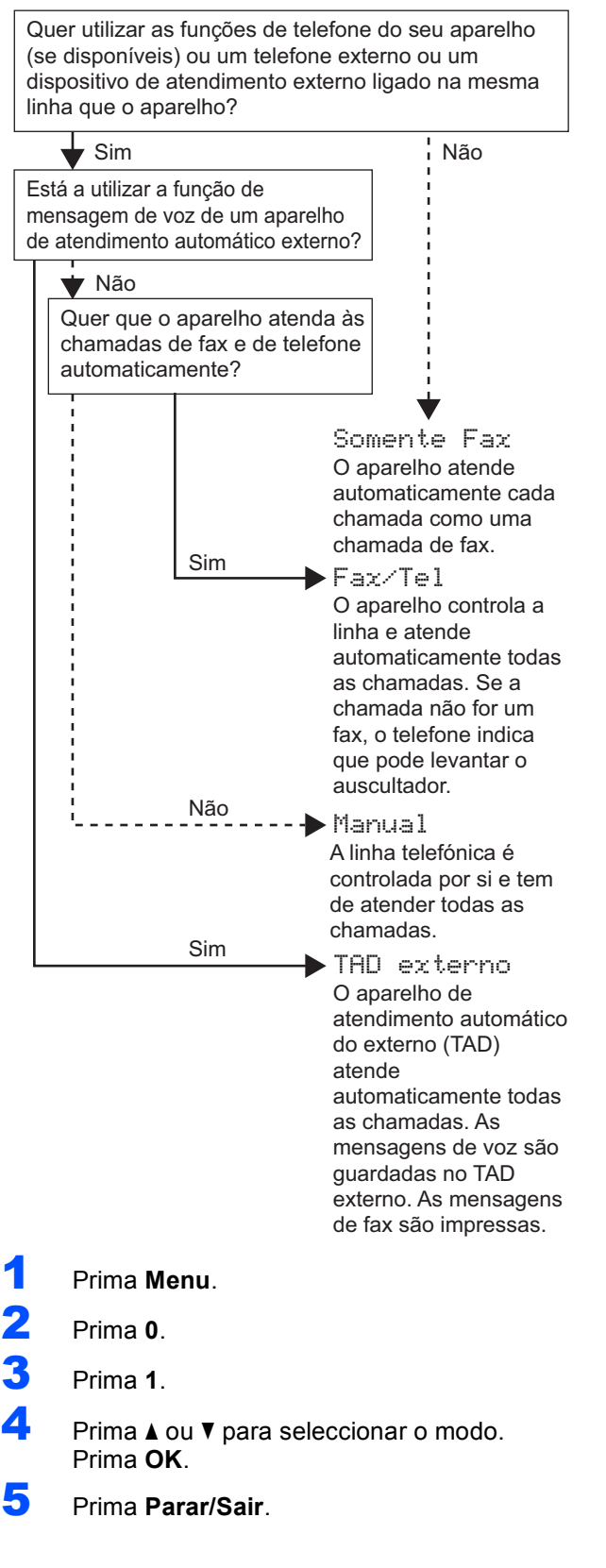

<span id="page-14-1"></span>*Para mais informações, consulte Utilizar os modos de recepção no Capítulo 6 do Manual do Utilizador.*

 $\mathsf{Q}$ 

#### **Avance para**

*[CD-ROM "MFL-Pro Suite" fornecido](#page-15-1)* na página seguinte para instalar os controladores.

## <span id="page-15-1"></span><span id="page-15-0"></span>**<sup>1</sup> CD-ROM "MFL-Pro Suite" fornecido**

## **Windows®**

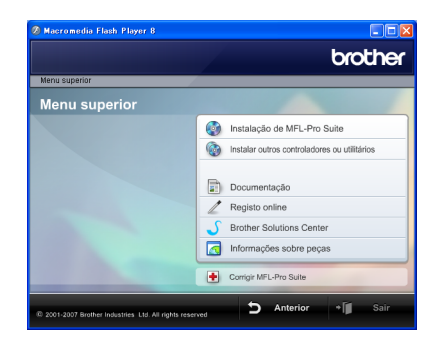

#### **Instalação de MFL-Pro Suite**

Pode instalar o software MFL-Pro Suite e os controladores multifunções.

#### **Instalar outros controladores ou utilitários**

Pode instalar os utilitários adicionais MFL-Pro Suite, efectuar a instalação sem o ScanSoft™ PaperPort™ 11SE com OCR da NUANCE™ ou instalar o FaceFilter Studio.

#### h  **Documentação**

Visualize o Manual do Utilizador de Software em formato HTML. Pode também visualizar os manuais em formato PDF se aceder ao Brother Solutions Center. O Manual do Utilizador de Software contém instruções relativas a funções que ficam disponíveis quando liga o aparelho a um computador. (por exemplo, informações sobre impressão e digitalização)

#### **Registo online**

Registe o seu aparelho a partir da página de registo de produtos Brother.

#### **Brother Solutions Center**

Visite o Brother Solutions Center para ter acesso a FAQs (questões frequentemente colocadas), Manuais do Utilizador, actualizações de controladores e sugestões para utilizar o aparelho. (é necessário ter acesso à Internet)

 **Informações sobre peças**

Visite o nosso sítio Web para obter produtos originais Brother em [http://www.brother.com/original/.](http://www.brother.com/original/)

#### **Corrigir MFL-Pro Suite**

Se ocorrer um erro durante a instalação do MFL-Pro Suite, utilize esta opção para o reparar

automaticamente e voltar a instalar o MFL-Pro Suite.

## **Nota**

*O MFL-Pro Suite inclui o controlador da impressora, o controlador do digitalizador, o Brother ControlCenter3 e o ScanSoft™ PaperPort™ 11SE.*

*O ScanSoft™ PaperPort™ 11SE é uma aplicação de gestão de documentos que permite digitalizar e visualizar documentos.*

## **Macintosh®**

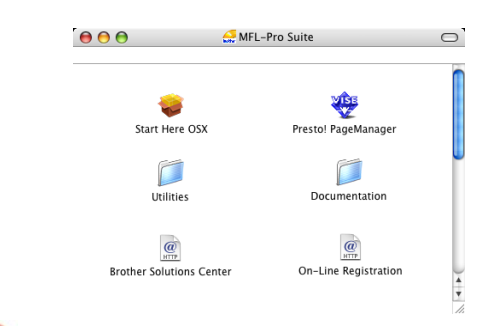

#### **Start Here OSX (Começar aqui OSX)**

Pode instalar o MFL-Pro Suite que inclui o controlador da impressora, o controlador do digitalizador e o Brother ControlCenter2 para Mac  $OS^{\circledR}$  X 10.2.4 ou superior.

#### **Presto! PageManager**

Pode também instalar o Presto!<sup>®</sup> PageManager<sup>®</sup> para adicionar funcionalidades OCR ao Brother ControlCenter2 e digitalizar, partilhar e organizar facilmente fotografias e documentos. Os utilizadores de Mac OS® X 10.3.9 ou superior podem instalar directamente o software a partir do CD-ROM fornecido. Basta seguir as instruções apresentadas em Instalar o Controlador e o Software. Os utilizadores de Mac OS® X 10.2.4 a 10.3.8 terão de transferir o software a partir do sítio Web Brother Solutions Center. Para efectuar a transferência, siga as instruções apresentadas em Instalar o Controlador e o Software.

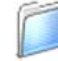

#### **Documentation (Documentação)**

Visualize o Manual do Utilizador de Software em formato HTML. Pode também visualizar os manuais em formato PDF se aceder ao Brother Solutions Center. O Manual do Utilizador de Software contém instruções relativas a funções que ficam disponíveis quando liga o aparelho a um computador. (por exemplo, informações sobre impressão e digitalização)

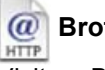

## **Brother Solutions Center**

Visite o Brother Solutions Center para ter acesso a FAQs (questões frequentemente colocadas), Manuais do Utilizador, actualizações de controladores e sugestões para utilizar o aparelho. (é necessário ter acesso à Internet)

#### **On-Line Registration (Registo online)** HTTP

Registe o seu aparelho a partir da página de registo de produtos Brother.

### **Utilities**

Nesta pasta, pode encontrar os seguintes utilitários adicionais:

■ Presto!<sup>®</sup> PageManager<sup>®</sup> Uninstaller

# <span id="page-16-0"></span>**Instalar o Controlador e o Software FASE 2**

Siga as instruções nesta página relativamente ao seu sistema operativo e ao interface. Para os controladores mais recentes e documentação e saber qual é a melhor solução para os seus problemas ou questões, aceda ao Brother Solutions Center directamente a partir do CD-ROM / controlador ou vá até<http://solutions.brother.com>.

### **Windows®**

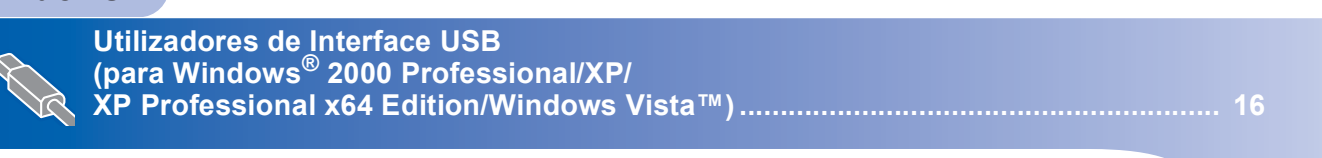

## **Macintosh®**

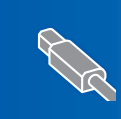

**Utilizadores de Interface USB (para Mac OS[® X 10.2.4 ou superior\) ............................................................................ 20](#page-21-0)**

Os ecrãs para o Windows® neste Guia de Instalação Rápida foram concebidos com base no Windows® XP. Os ecrãs para o Mac OS® X neste Guia de Instalação Rápida foram concebidos com base no Mac OS® X 10.4.

## <span id="page-17-0"></span>**<sup>1</sup> Utilizadores de Interface USB (para Windows® 2000 Professional/XP/ XP Professional x64 Edition/Windows Vista™)**

#### **Importante**

**Certifique-se de que terminou as instruções da FASE 1** *[Configurar o aparelho](#page-5-1)* **nas páginas de [4](#page-5-1) a [13](#page-14-1).**

## **Nota**

- *O CD-ROM fornecido contém o ScanSoft™ PaperPort™ 11SE. Este software só é compatível com Windows® 2000 (SP4 ou superior), XP (SP2 ou superior), XP Professional x64 Edition e Windows Vista™. Efectue a actualização para o Windows® Service Pack mais recente antes de instalar o MFL-Pro Suite.*
- *Feche as aplicações que estejam a ser executadas antes de instalar o MFL-Pro Suite.*
- *Certifique-se de que não existem cartões de memória nem uma unidade de memória USB Flash inseridos nas unidades multimédia ou na interface directa USB na parte frontal do aparelho.*
- **1** Desligue o aparelho da tomada de corrente e do computador, se já tiver ligado um cabo de interface.

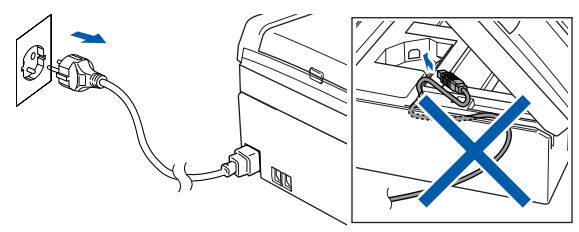

- 2 Ligue o computador. Terá de iniciar a sessão com direitos de administrador.
- **3** Introduza o CD-ROM fornecido na respectiva unidade de CD-ROM. Se aparecer um ecrã com o nome do modelo, seleccione o aparelho em questão. Se aparecer o ecrã de idiomas, seleccione o idioma pretendido.

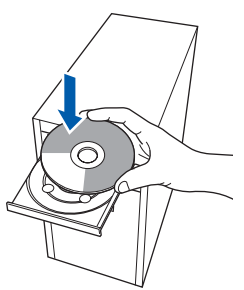

<span id="page-17-1"></span>4 O menu principal do CD-ROM aparece no ecrã. Clique em **Instalação de MFL-Pro Suite**.

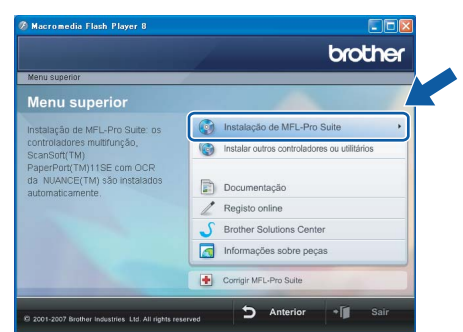

Se este ecrã não aparecer, utilize o Explorador do Windows® para executar o programa **start.exe** a partir da pasta raiz do CD-ROM da Brother.

## **Nota**

*• Se este ecrã aparecer, clique em OK e reinicie o computador.*

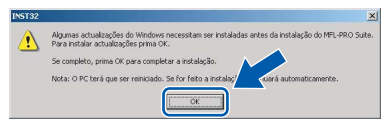

- *Se a instalação não avançar automaticamente, abra novamente o menu principal, ejectando e voltando a inserir o disco de CD-ROM ou clicando duas vezes no programa start.exe a partir da pasta raiz e continue a partir do passo* [4](#page-17-1) *para instalar o MFL-Pro Suite.*
- *No Windows Vista™, quando aparecer o ecrã Controlo de contas de utilizador, clique em Permitir.*

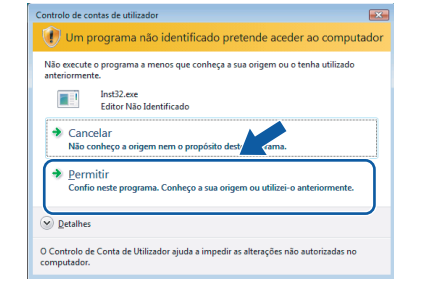

5 Depois de ler e aceitar o Contrato de Licença do ScanSoft™ PaperPort™ 11SE, clique em **Sim**.

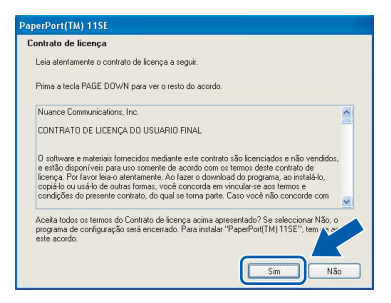

- 6 A instalação do ScanSoft™ PaperPort™ 11SE é iniciada automaticamente e será seguida pela instalação do MFL-Pro Suite.
- **7** Quando aparecer a janela do Contrato de Licença do Software Brother MFL-Pro Suite, clique em **Sim** se concordar com o Contrato de Licença do Software.

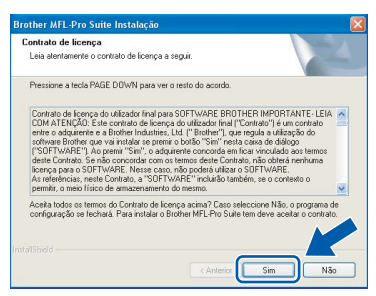

8 Seleccione **Normal** e clique em **Seguinte**. A instalação prossegue.

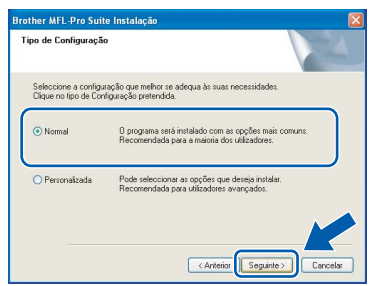

### **Nota**

*No Windows Vista™, quando este ecrã aparecer, clique na caixa de verificação e, em seguida, em Instalar para concluir a instalação correctamente.*

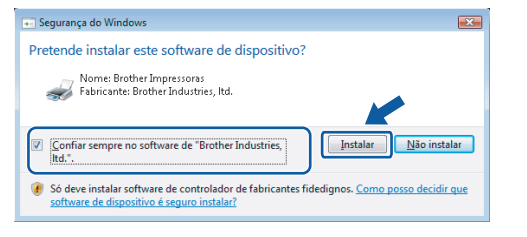

- 
- **9** Quando este ecrã aparecer, avance para o passo seguinte.

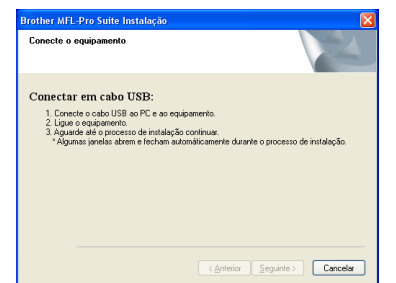

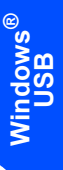

10 Com ambas as mãos, utilize as presilhas de plástico situadas dos dois lados do aparelho para levantar a tampa do digitalizador até a fixar na posição de aberta.

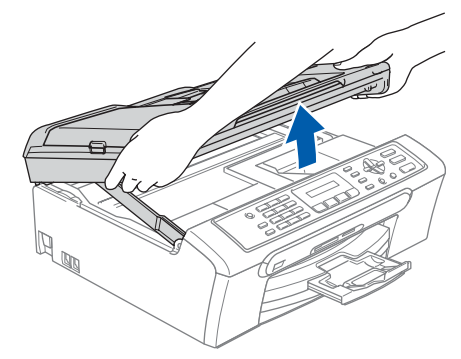

Ligue o cabo USB à tomada USB assinalada com o símbolo  $\overline{\leftarrow}$ . A tomada USB encontrase no interior do aparelho, como indica a figura.

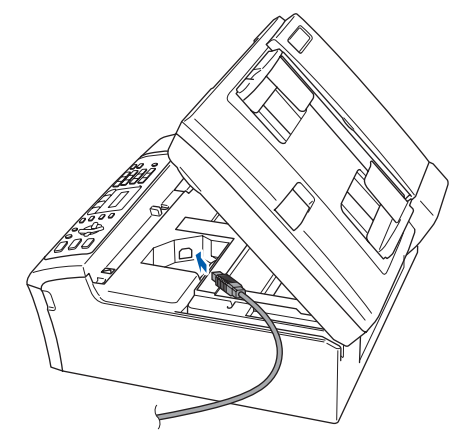

12 Com cuidado, passe o cabo USB através da calha, como indica a figura, seguindo a calha à volta e em direcção à parte de trás do aparelho.

Em seguida, ligue o cabo ao computador.

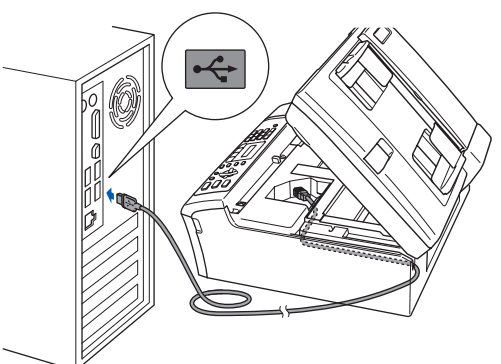

17

# **Instalar o Controlador e o Software FASE 2**

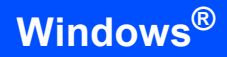

#### **Configuração incorrecta**

- **NÃO ligue o aparelho a uma porta USB de um teclado ou a um hub USB desligado. A Brother recomenda que ligue o aparelho directamente ao computador.**
- **Certifique-se de que o cabo não impede a tampa de fechar; caso contrário, pode ocorrer um erro.**
- **Certifique-se de que utiliza um cabo USB 2.0 que não exceda os 2 metros de comprimento.**
- 13 Levante a tampa do digitalizador para soltar o encaixe  $(1)$ .

Exerça uma ligeira pressão sobre o suporte da tampa do digitalizador  $(2)$  e feche a tampa do digitalizador  $(3)$ .

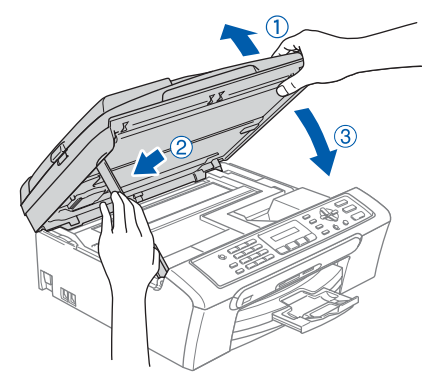

14 Ligue o aparelho, ligando o cabo de alimentação.

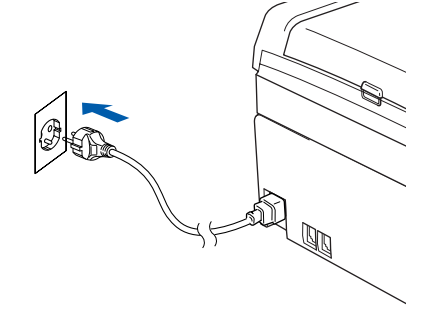

A instalação dos controladores da Brother começa automaticamente. Os ecrãs de instalação aparecem sequencialmente. **Aguarde um pouco; serão necessários alguns segundos para que todos os ecrãs apareçam.**

#### **Configuração incorrecta**

**NÃO tente cancelar nenhum dos ecrãs durante esta instalação.**

15 Quando o ecrã Registo online aparece, efectue a sua selecção e siga as instruções do ecrã.

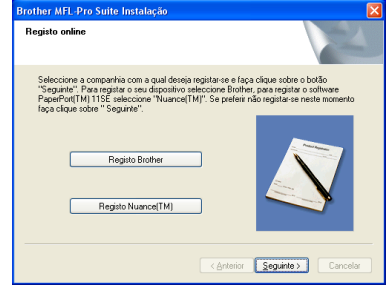

16 Clique em **Concluir** para reiniciar o computador.

> Depois de reiniciar o computador, terá de iniciar a sessão com direitos de administrador.

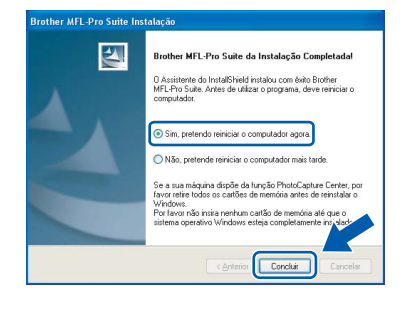

## **Nota**

*Depois de reiniciar o computador, o Diagnóstico de Instalação é executado automaticamente. Se a instalação não for bem sucedida, aparecerá uma janela com os resultados da instalação. Se o diagnóstico indicar uma falha, siga as instruções do ecrã ou leia a ajuda online e as FAQs (questões frequentemente colocadas) em Iniciar/Todos os programas/ Brother/ MFC-XXXX.*

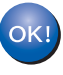

**O MFL-Pro Suite foi totalmente instalado. Avance para** *[Instalar o FaceFilter](#page-20-1)  Studio* **[na página 19](#page-20-1) para instalar a aplicação FaceFilter Studio.**

## **Nota**

*O MFL-Pro Suite inclui o controlador da impressora, o controlador do digitalizador, o Brother ControlCenter3 e o ScanSoft™ PaperPort™ 11SE.*

*O ScanSoft™ PaperPort™ 11SE é uma aplicação de gestão de documentos que permite digitalizar e visualizar documentos.* 

## <span id="page-20-1"></span><span id="page-20-0"></span>**Instalar o FaceFilter Studio**

O FaceFilter Studio é uma aplicação de fácil utilização para a impressão de fotografias sem margens. O FaceFilter Studio permite ainda editar dados fotográficos e acrescentar efeitos nas fotografias, como, por exemplo, a redução de olhos vermelhos ou o melhoramento dos tons de pele.

#### **Importante**

**Antes de iniciar o FaceFilter Studio pela primeira vez, terá de confirmar se o MFL-Pro Suite está instalado e se o aparelho Brother está activado e ligado ao computador.**

- 17 Abra novamente o menu principal, ejectando e voltando a inserir o disco de CD-ROM ou clicando duas vezes no programa **start.exe** a partir da pasta raiz.
- 18 O menu principal do CD-ROM aparece no ecrã. Clique em **Instalar outros controladores ou utilitários**.

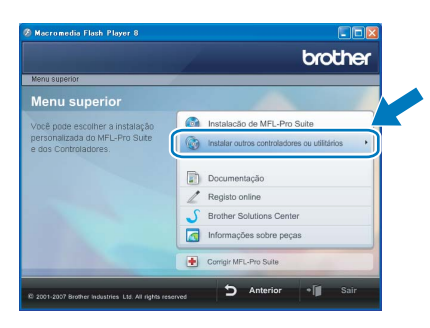

#### 19 Clique no botão **FaceFilter Studio** para instalar.

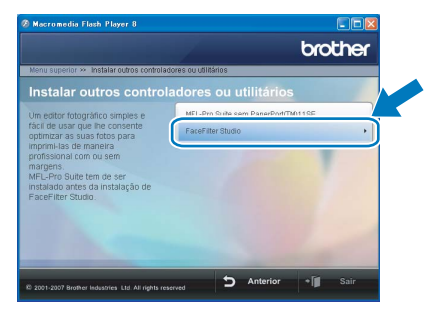

20 Para obter informações sobre as funções básicas do FaceFilter Studio, consulte *Utilizar o FaceFilter Studio da REALLUSION para a impressão de fotografias no Manual do Utilizador de Software incluído no CD-ROM*. Para obter mais informações, instale o FaceFilter Studio Ajuda. Consulte *[Instruções](#page-24-1)  [para instalar o FaceFilter Studio Ajuda \(para](#page-24-1)  [utilizadores de Windows](#page-24-1)®)* na página 23.

<span id="page-21-0"></span>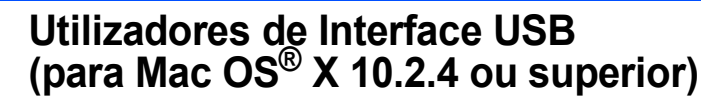

#### **Importante**

**Certifique-se de que terminou as instruções da FASE 1** *[Configurar o aparelho](#page-5-1)* **nas páginas de [4](#page-5-1) a [13](#page-14-1).**

#### **Nota**

- *Os utilizadores de Mac OS® X 10.2.0 a 10.2.3 terão de efectuar a actualização para Mac OS® X 10.2.4 ou superior. (Para obter as informações mais recentes sobre o Mac OS® X, visite [http://solutions.brother.com\)](http://solutions.brother.com)*
- *Certifique-se de que não existem cartões de memória nem uma unidade de memória USB Flash inseridos nas unidades multimédia ou na interface directa USB na parte frontal do aparelho.*
- <sup>1</sup> Com ambas as mãos, utilize as presilhas de plástico situadas dos dois lados do aparelho para levantar a tampa do digitalizador até a fixar na posição de aberta.

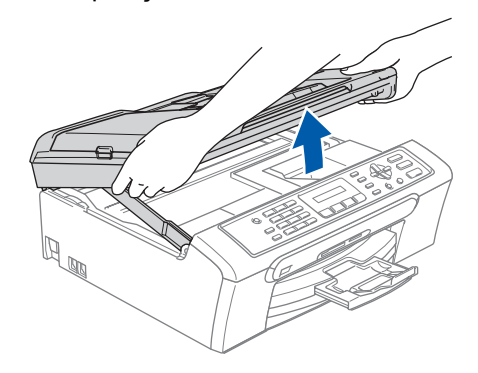

2 Ligue o cabo USB à tomada USB assinalada com o símbolo  $\left[\frac{1}{2}\right]$ . A tomada USB encontrase no interior do aparelho, como indica a figura.

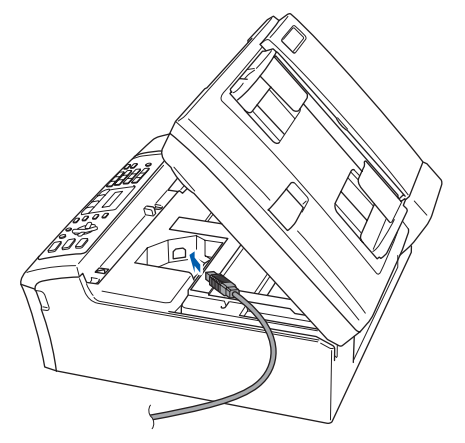

**3** Com cuidado, passe o cabo USB através da calha, como indica a figura, seguindo a calha à volta e em direcção à parte de trás do aparelho. Em seguida, ligue o cabo ao Macintosh®.

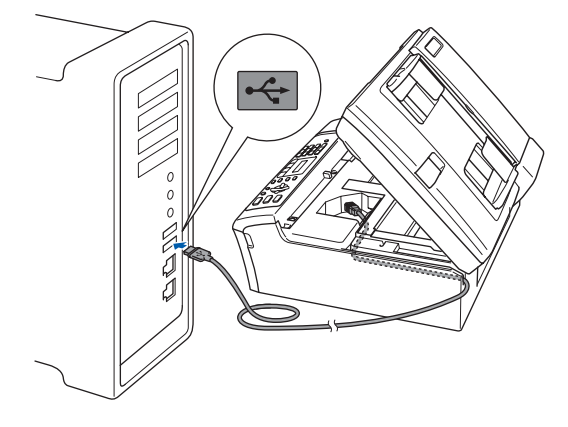

#### **Configuração incorrecta**

- **NÃO ligue o aparelho a uma porta USB de um teclado ou a um hub USB desligado. A Brother recomenda que ligue o aparelho directamente ao Macintosh®.**
- **Certifique-se de que o cabo não impede a tampa de fechar; caso contrário, pode ocorrer um erro.**
- **Certifique-se de que utiliza um cabo USB 2.0 que não exceda os 2 metros de comprimento.**
- 4 Levante a tampa do digitalizador para soltar o encaixe  $(1)$ .

Exerça uma ligeira pressão sobre o suporte da  $t$ ampa do digitalizador  $(2)$  e feche a tampa do digitalizador  $(3)$ .

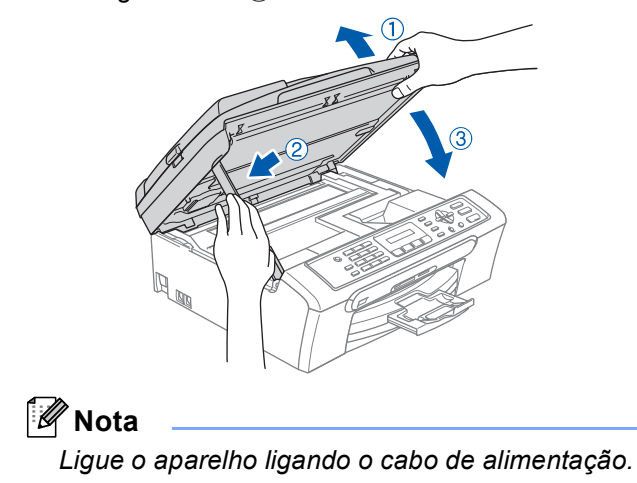

- $\overline{\mathbf{5}}$  Lique o Macintosh<sup>®</sup>.
- **6** Introduza o CD-ROM fornecido na respectiva unidade de CD-ROM.

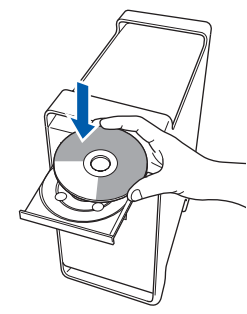

7 Clique duas vezes no ícone **Start Here OSX (Começar aqui OSX)** para instalar. Siga as instruções do ecrã.

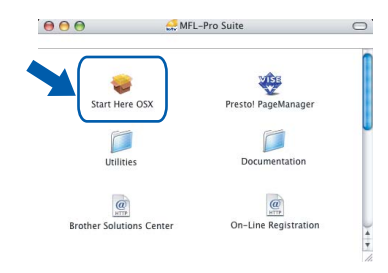

## **Nota**

*Aguarde um pouco; serão necessários alguns segundos para instalar o software. Após a instalação, clique em Restart (Reiniciar) para terminar de instalar o software.*

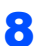

8 O software da Brother irá procurar o aparelho Brother. Nesse período de tempo, aparece o seguinte ecrã:

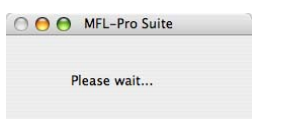

9 Quando este ecrã aparecer, clique em **OK**.

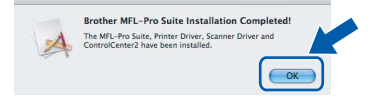

**Utilizadores de Mac OS® X 10.3.x ou**  OK! **superior:**

**O MFL-Pro Suite, o controlador da impressora Brother, o controlador do digitalizador e o Brother ControlCenter2 foram instalados e a instalação está agora concluída.**

**Avance para o passo** [14](#page-23-0)**.**

10 Utilizadores de Mac OS® X 10.2.4 a 10.2.8: Clique em **Add (Adicionar)**.

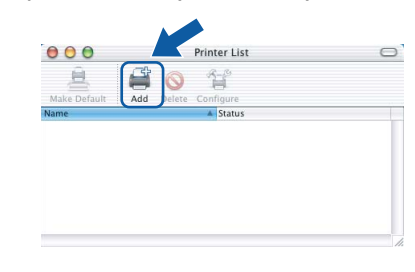

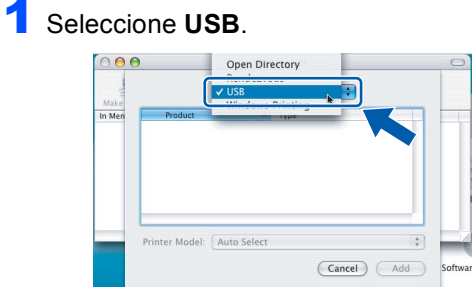

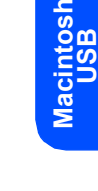

**®**

12 Seleccione **MFC-XXXX** (em que XXXX é o nome do modelo) e, em seguida, clique em **Add (Adicionar)**.

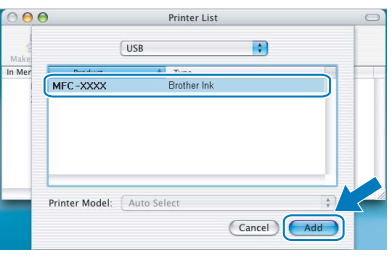

13 Clique em **Print Center (Centro de Impressão)** e, em seguida, **Quit Print Center (Encerrar Centro de Impressão)**.

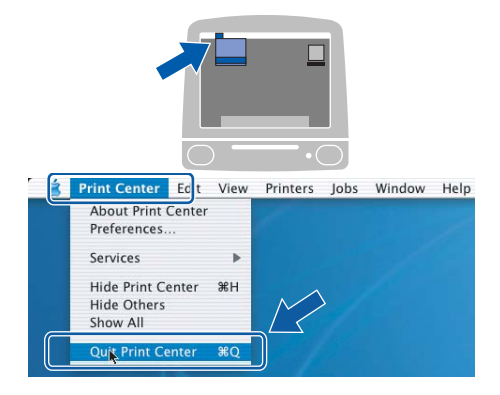

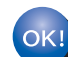

**O MFL-Pro Suite, o controlador da impressora Brother, o controlador do digitalizador e o Brother ControlCenter2 foram instalados e a instalação está agora concluída.**

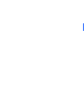

<span id="page-23-0"></span>14 Para instalar o Presto!® PageManager®, clique duas vezes no ícone **Presto! PageManager** e siga as instruções do ecrã.

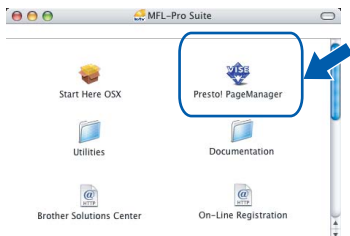

Utilizadores de Mac OS® X 10.2.4 a 10.3.8: Quando este ecrã aparecer, clique em **Go (Ir)** para transferir o software a partir do sítio Web Brother Solutions Center.

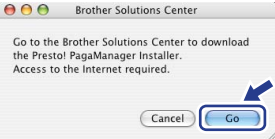

## **Nota**

*Quando o Presto!® PageManager® é instalado, a funcionalidade OCR é adicionada ao Brother ControlCenter2. Com o Presto!® PageManager®, pode facilmente digitalizar, partilhar e organizar fotografias e documentos.*

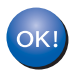

**O Presto!® PageManager® foi instalado e a instalação está agora concluída.**

**®**

## <span id="page-24-1"></span><span id="page-24-0"></span>**<sup>1</sup> Instruções para instalar o FaceFilter Studio Ajuda (para utilizadores de Windows®)**

Para saber como utilizar o FaceFilter Studio, transfira e instale o FaceFilter Studio Ajuda. O seu computador tem de estar ligado à Internet.

## <span id="page-24-2"></span>**Instalar o FaceFilter Studio Ajuda**

- **1** Para executar o FaceFilter Studio, seleccione **Iniciar/Todos os programas/ FaceFilter Studio** no menu **Iniciar**.
- 2 Clique no botão **situado** no canto superior direito do ecrã.
- 3 Clique em **Procurar actualizações** para entrar na página Web de actualizações da Reallusion.

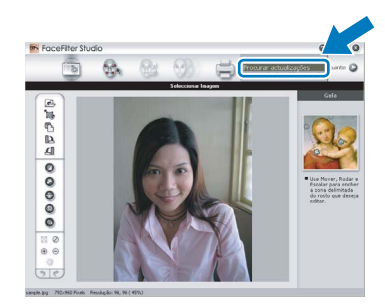

4 Clique no botão **Download (Transferir)**<sup>e</sup> seleccione uma pasta para guardar o ficheiro.

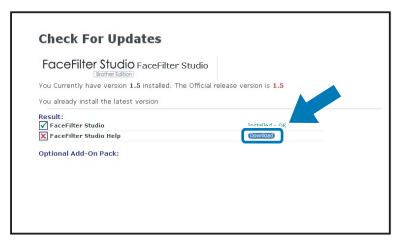

**5** Feche o FaceFilter Studio antes de iniciar o programa de instalação do FaceFilter Studio Ajuda.

> Clique duas vezes no programa transferido a partir da pasta que especificou e siga as instruções do ecrã para efectuar a instalação.

### **Nota**

*Para visualizar o FaceFilter Studio Ajuda completo, seleccione Iniciar/Todos os programas/ FaceFilter Studio/FaceFilter Studio Ajuda no computador.*

## <span id="page-25-1"></span><span id="page-25-0"></span>**<sup>1</sup> Consumíveis de substituição**

Quando for necessário substituir os cartuchos de tinta, aparecerá uma mensagem de erro no LCD. Para obter mais informações sobre os cartuchos de tinta para o seu aparelho, visite<http://solutions.brother.com>ou contacte o seu revendedor local da Brother.

## <span id="page-25-2"></span>**Cartucho de tinta**

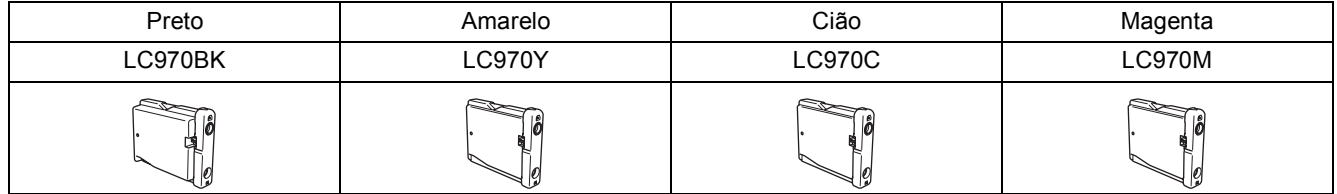

#### **O que é a Innobella™?**

Innobella™ é uma gama de consumíveis originais oferecida pela Brother. O nome "Innobella™" deriva das palavras "Inovação" e "Bela" e simboliza uma tecnologia "inovadora" que proporciona resultados de impressão "belos" e duradouros.

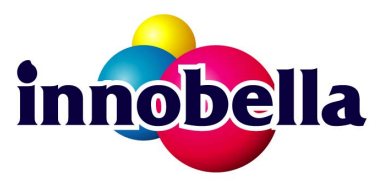

#### **Marcas comerciais**

O logótipo Brother é uma marca registada da Brother Industries, Ltd.

Brother é uma marca registada da Brother Industries, Ltd.

Multi-Function Link é uma marca registada da Brother International Corporation.

Microsoft e Windows são marcas registadas da Microsoft Corporation nos Estados Unidos e/ou noutros países.

Windows Vista é uma marca registada ou uma marca comercial da Microsoft Corporation nos Estados Unidos e/ou noutros países.

Macintosh e True Type são marcas registadas da Apple Inc.

Nuance, o logótipo Nuance, PaperPort e ScanSoft são marcas comerciais ou marcas registadas da Nuance Communications, Inc. ou das respectivas filiais nos Estados Unidos e/ou noutros países.

Presto! PageManager é uma marca registada da NewSoft Technology Corporation.

PictBridge é uma marca comercial.

FaceFilter Studio é uma marca comercial da Reallusion, Inc.

Cada empresa cujo software é mencionado neste manual possui um Contrato de Licença de Software específico que abrange os seus programas.

**Todas as outras marcas e nomes de produtos mencionados no manual são marcas comerciais ou marcas registadas das respectivas empresas.**

#### **Compilação e publicação**

Este manual foi compilado e publicado com as informações mais recentes sobre descrições e especificações do produto sob a supervisão da Brother Industries Ltd.

O conteúdo deste manual e as especificações do produto estão sujeitos a alterações sem aviso prévio.

A Brother reserva-se o direito de, sem aviso prévio, efectuar alterações nas especificações e materiais aqui contidos, não sendo responsável por quaisquer danos (incluindo consequenciais) causados pela utilização dos materiais apresentados, incluindo, mas não só, erros tipográficos e outros relacionados com esta publicação.

**Direitos de autor e licença** ©2007 Brother Industries, Ltd.

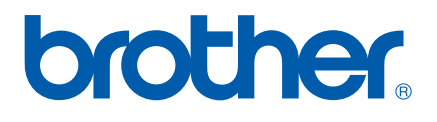